## **账户注册与登录**

登录"注册监理工程师管理系统["\(点击进入\)](https://jlgcs.mohurd.gov.cn/client/login/link),点击"注册监理工程师管理系统" (图 1)。

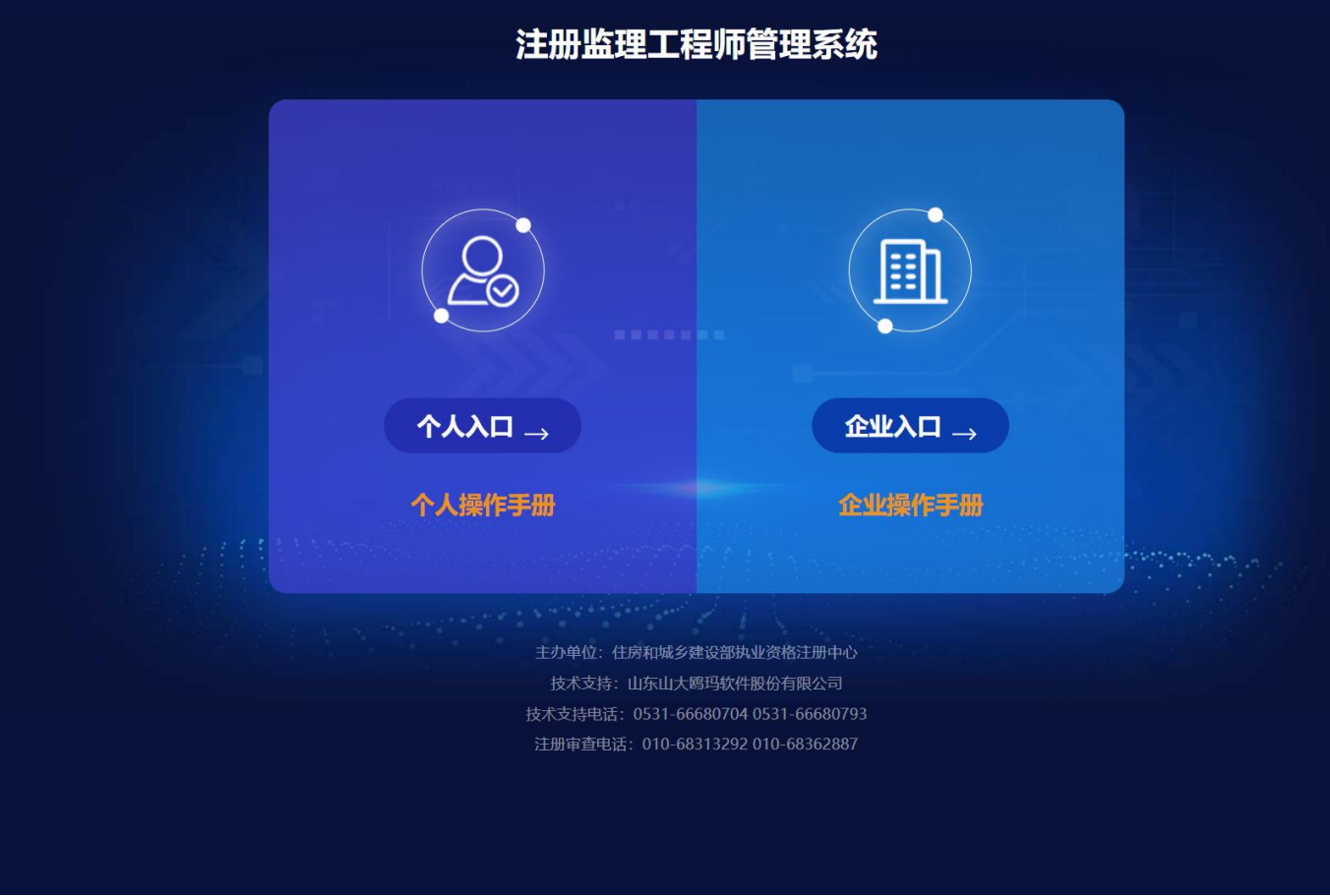

## (图 1)

然后选择 "个人入口"(图 2)后, 跳转至 "住房和城乡建设部政务服务门户" (图 3)。

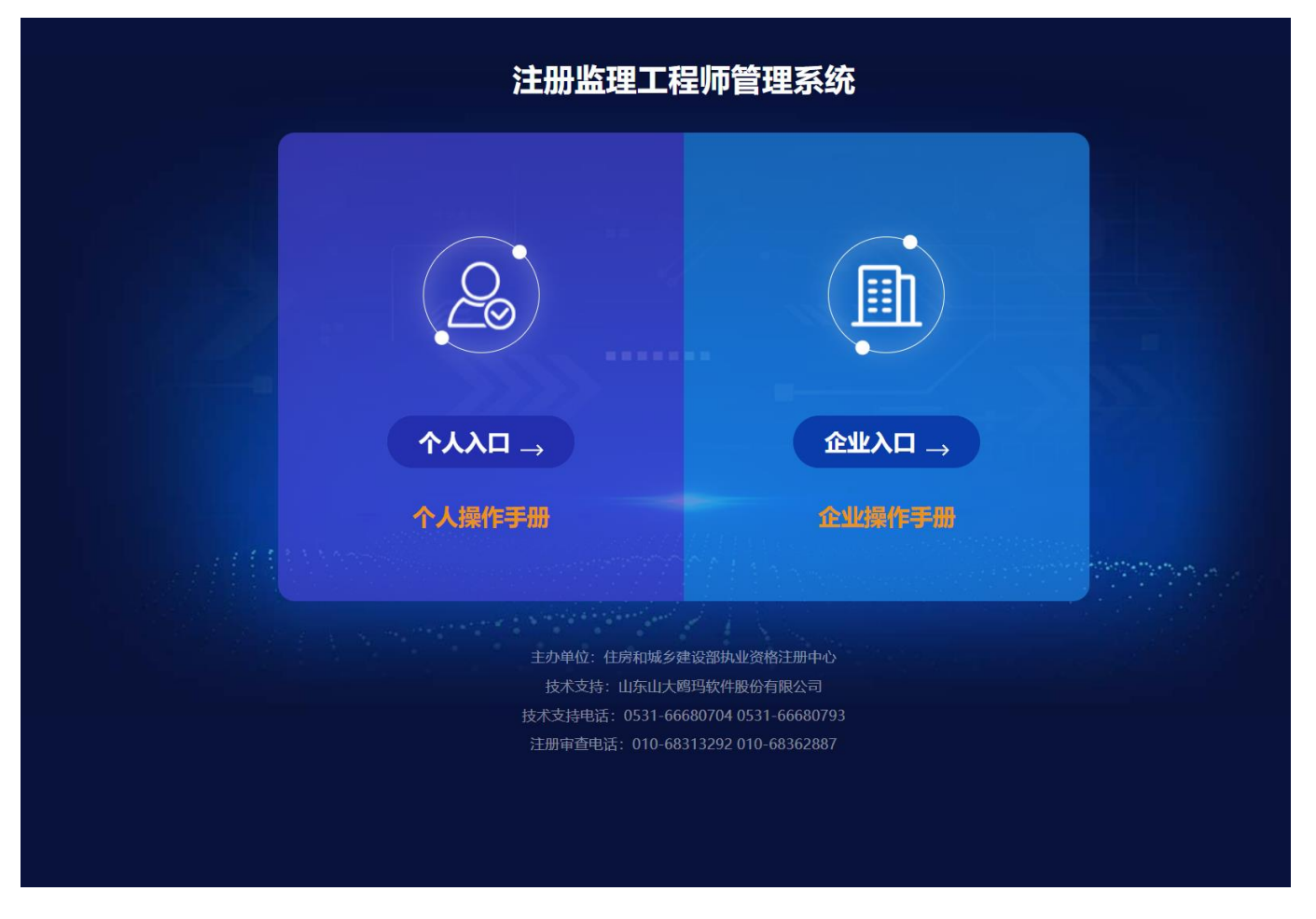

(图 2)

在"住房和城乡建设部政务服务门户"页面(图 3),点击【注册】(图 3)进入 个人用户注册界面(图 4),按照提示完成账号注册。

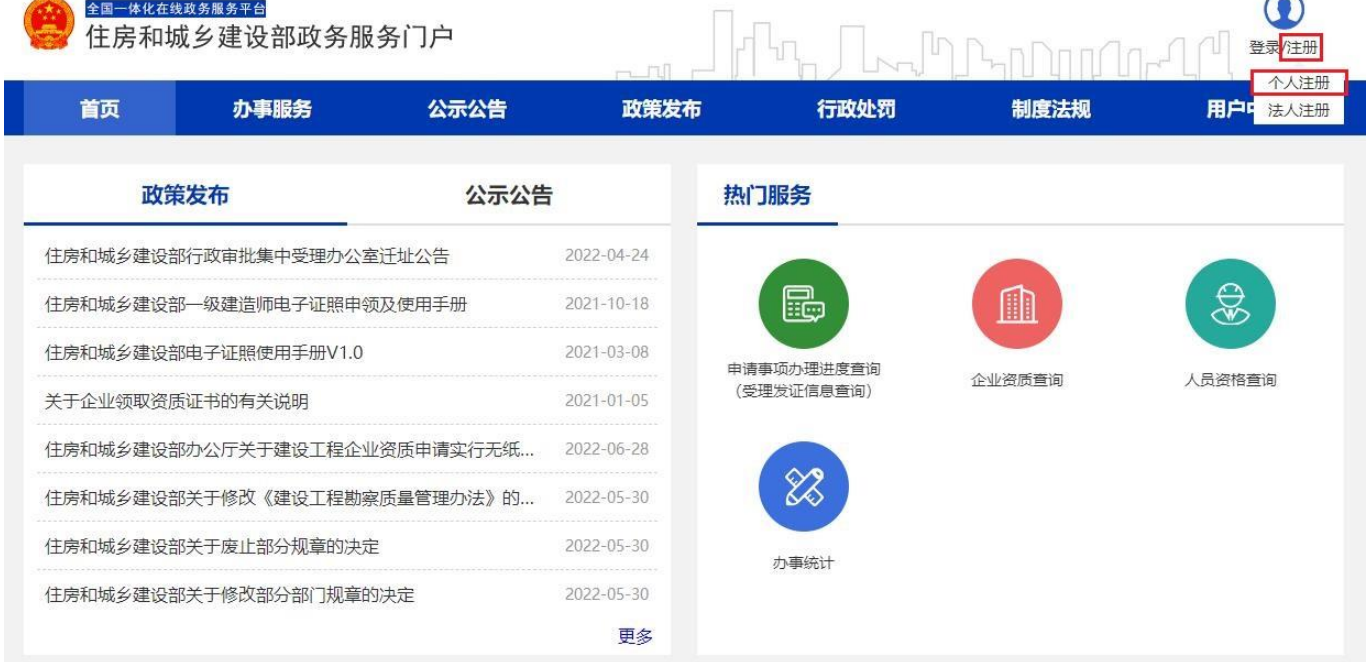

(图 3)

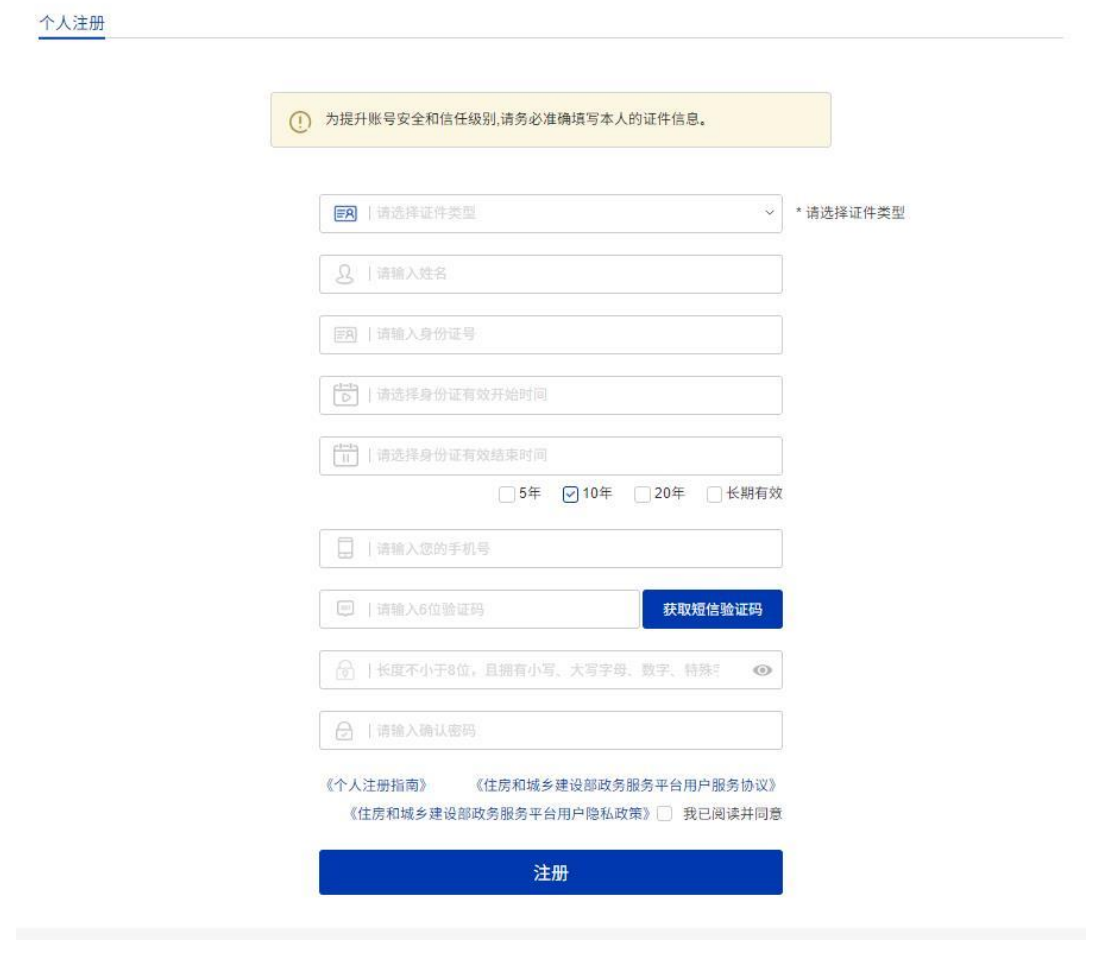

(图 4)

## 在"住房和城乡建设部政务服务门户"页面(图 3),点击【登录】(图 5)进入 登录界面 (图 6)。

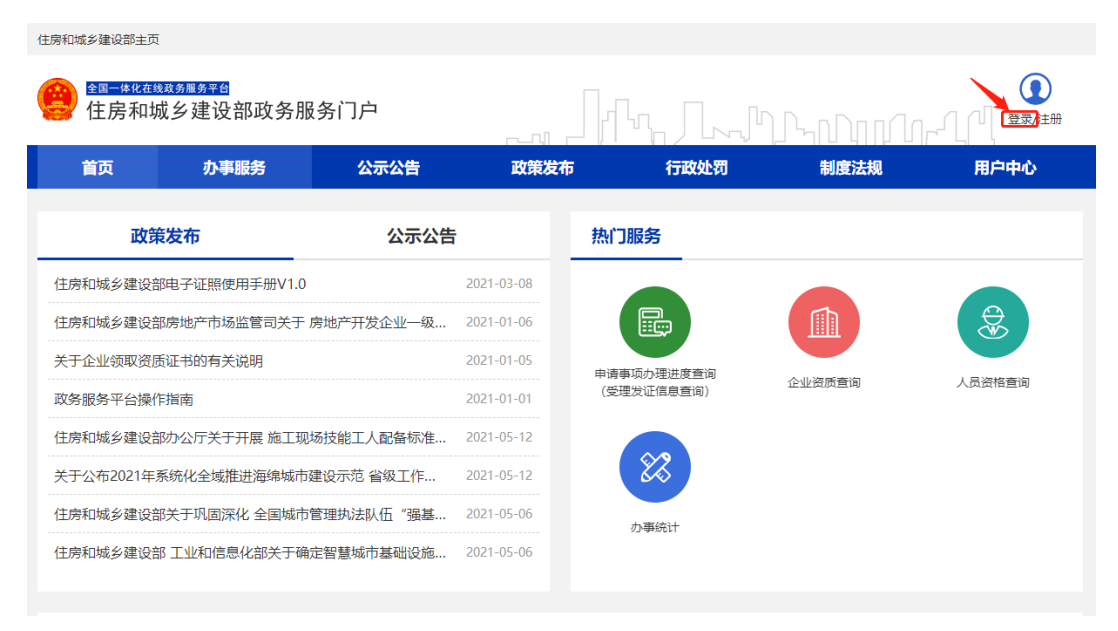

进入登录界面后(图 6), 在"个人用户登录"页面中输入相应的信息, 完成账 号登录。

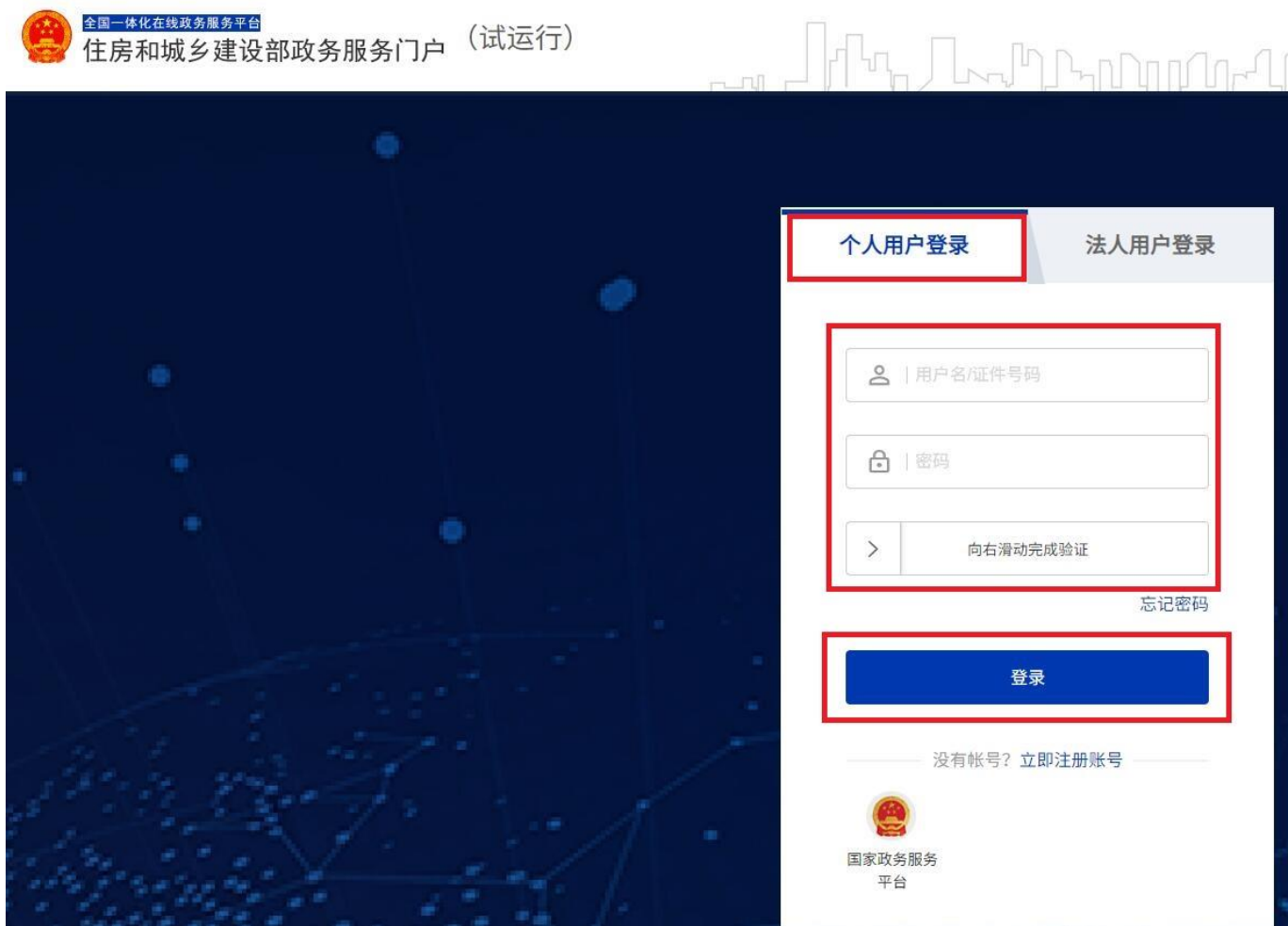

(图 6)